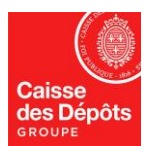

# **NATIONAL ADMINISTRATOR OF EUROPEAN REGISTRY AND KP REGISTRY**

# **ACCOUNT STATEMENTS &TRANSACTIONS LIST**

## **1) Displaying account statements**

- 1. On the European Registry homepage, go to the "Accounts" menu and click on "Accounts"
- 2. Click on the number of the account of your choice

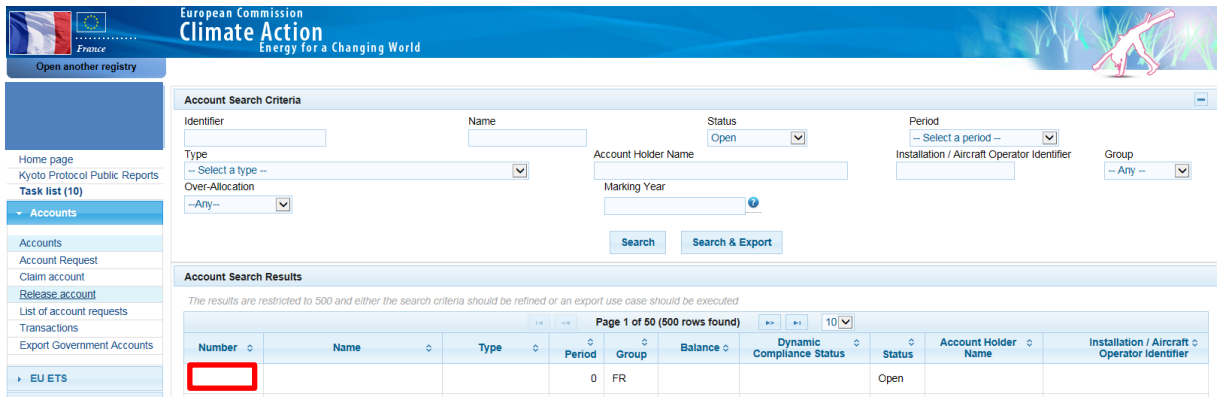

#### 3. Click on the "Account statements" tab

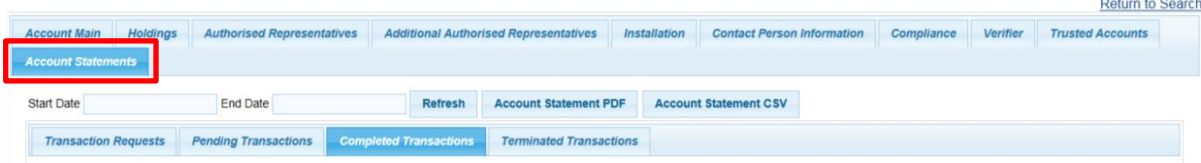

4. Select the start date and the end date, then click on "refresh"

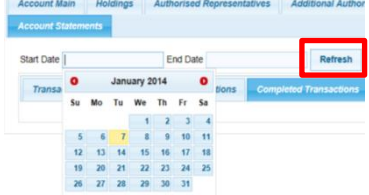

- 5. The system will display the account statement
	- the account balance at the beginning and the end of the period selected according to the type of unit
	- All incoming and outgoing transactions during the period selected and their details (date, account, amount, etc).

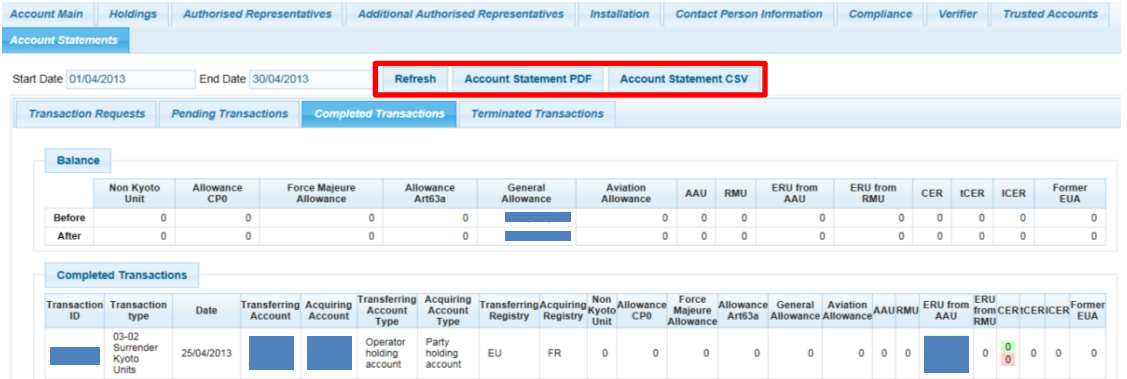

The select period may not exceed one month and the start research date cannot be less than 3 years.

## **2) Transactions list**

1. On the European Registry homepage, go to the "Accounts" menu and click on "Transactions"

### 2. The system will display the "Search Transactions" page

- **EXECUTE:** All transactions completed, terminated or delayed are listed.
- You can limit the operations listed in the page by defining the search criteria (e.g., search for a specific transaction ID, search an account number or account type, etc).

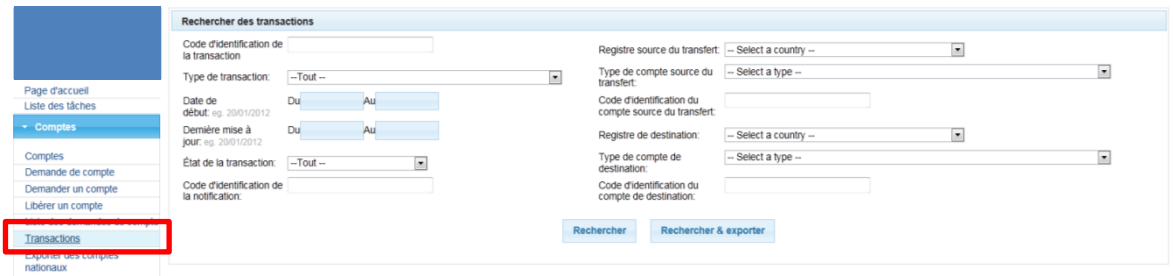

3. After determining your search parameters, click the "Search" button

Note that "Search & Export" allows to export the list of transactions in a CSV file.

4. Click on the ID of the transaction to see the details.

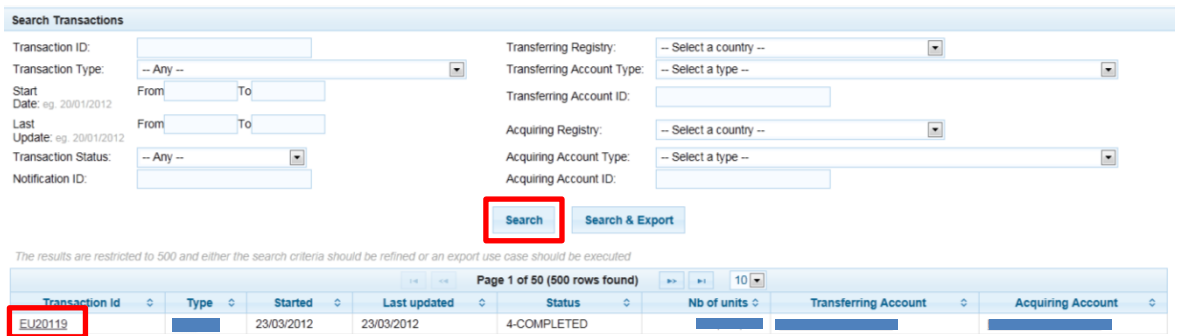

### 5. Transaction details

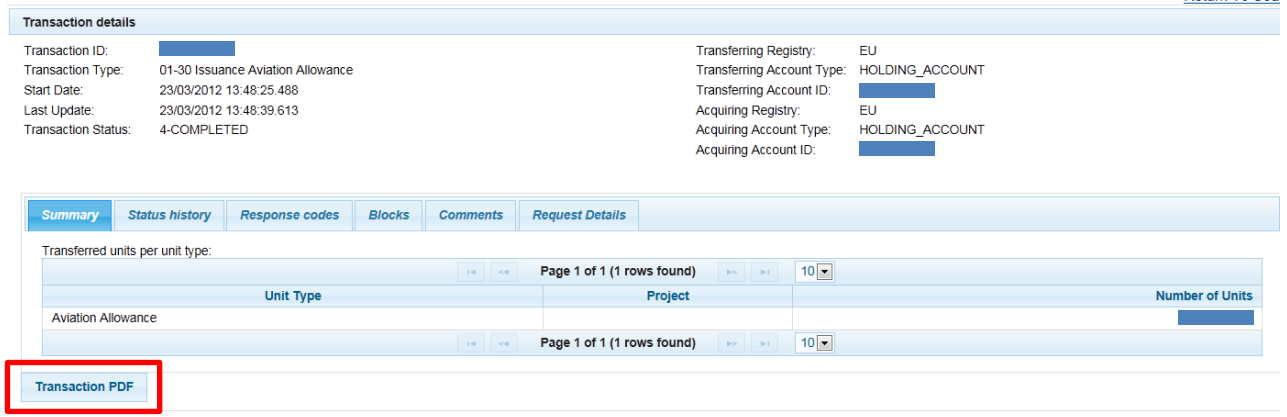